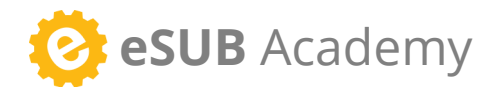

# **Field Works** Quick Start Guide

## **GET STARTED**

**Download from the App Store 1**

**Log in with your eSUB credentials 2**

**Tap a project to begin 3**

## Create daily reports

- 1. Tap **Daily Report**, then the  $(+)$ icon
- 2. Tap on **Report From** and choose a contact
- 3. Tap the  $\equiv$  icon to continue
- 4. Choose from the following options:

#### **Comments**

#### 1. Tap **Comments**

2. Tap the comment field and enter a comment - use speech-totext  $\overline{\psi}$  to make it easier

3. Tap  $\Box$  to save the entry

#### Crews

- 1. Tap **Crews** , then tap the  $(+)$  icon to add a new crew, or tap to edit an existing crew
- 2. Choose the desired **cost code**, **work type**, and **employees** to appear on the daily report
- 3. Enter the crew's number of hours in the **Time** section

4. Tap the **Comments** field and enter a comment if desired - use speech-to-text to make it easier 5. Tap  $\Box$  to save the entry

#### Materials and Equipment

1. Tap **Materials** or **Equipment**, then tap the  $(+)$  icon 2. Choose the desired material or equipment item, then enter the quantity of materials or number of hours that were used 3. Enter a note if desired and tap  $\Box$  to save the entry

#### Attach Field Note

1. Tap **Attach Field Note**, then tap  $(+)$  to create a new field note, or tap  $\Diamond$  to attach an existing field note

2. To remove an attached field note, tap  $\left(\overline{-}\right)$ 

## Create field notes

1. Tap **Field Notes**, then the  $(+)$  icon 2. Tap **camera** to snap a new photo, or **library** to choose an existing photo 3. Mark up the photo with your finger 4. Tap  $\overline{(+)}$ to add another photo, tap  $\overrightarrow{(-)}$ to retake the photo, or tap  $\equiv$  to continue 5. Tap the **Note** field and enter a note - 6. Tap  $\Box$  to save the entry

# View requests for information

1. Tap **RFI Log** 2. Tap the RFI to view it

You can filter the RFI Log to only view answered RFI's.

# View project files

- 1. Tap **Project Files**
- 2. Tap the folder you want to access
- 3. Tap on the file to preview it

Tap the  $\sqrt{\phantom{a}}$  icon to save the file for offline viewing.

## Enable web links

Must be enabled by an administrator.

- 1. Go to the **Projects** screen
- 2. Tap the menu in the top-right
- 3. Tap **Settings**
- 4. Enable web links as needed

To use a web link, go into a project and tap the web link to launch eSUB in the app browser.

## Email daily report

Must be enabled by an administrator.

- 1. Tap **Daily Report**, then choose a daily report
- 2. Tap **Email Daily Report**

3. Choose the recipients, attachments, and enter any comments

4. Place a check in each box for the data to be included 5. Tap **Send**